## KAMPÜS DIŞINDAN VPN ERİŞİM KILAVUZU

İzmir Ekonomi Üniversitesi kaynaklarına kampüs dışından erişebilmek için aşağıdaki VPN adımlarının yapılması gerekmektedir.

## **1. MacOS İşletim Sistemli Bilgisayarlarda VPN Bağlantısı Yapılması Gerekenler:**

- VPN bağlantısı yapmamız için **Safari** uygulamasına ihtiyacımız olacaktır.

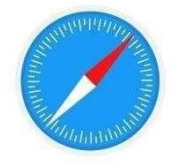

VPN bağlantısı yapmak için Endpoint Remote Access VPN uygulamasına ihtiyacımız olacaktır. Uygulamayı indirmek için [tıklayınız.](https://www.checkpoint.com/quantum/remote-access-vpn/#downloads)

- Açılan sayfanın altında **"View Datasheet"** kısmında **"Remote Access for macOS"** download tıklayınız.

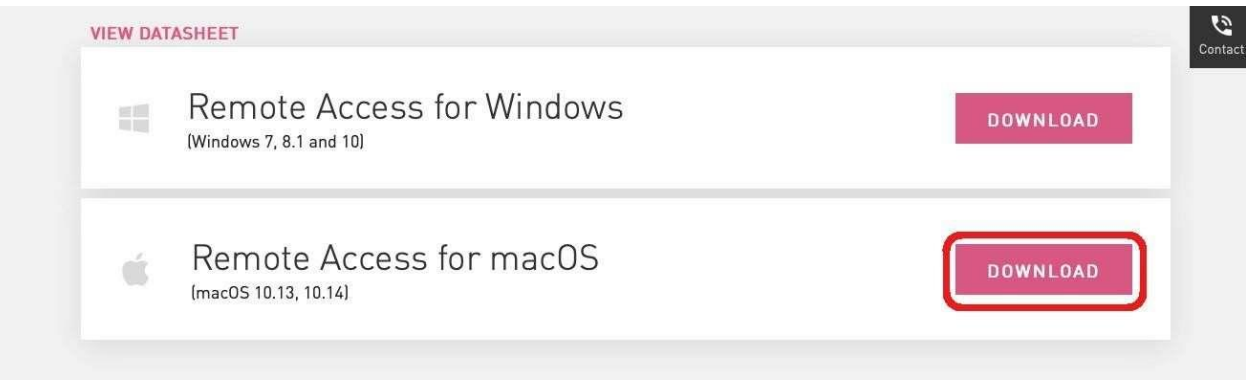

- Açılan sayfada **"Download Details"**bölümünden **"Download"** tıklayınız.

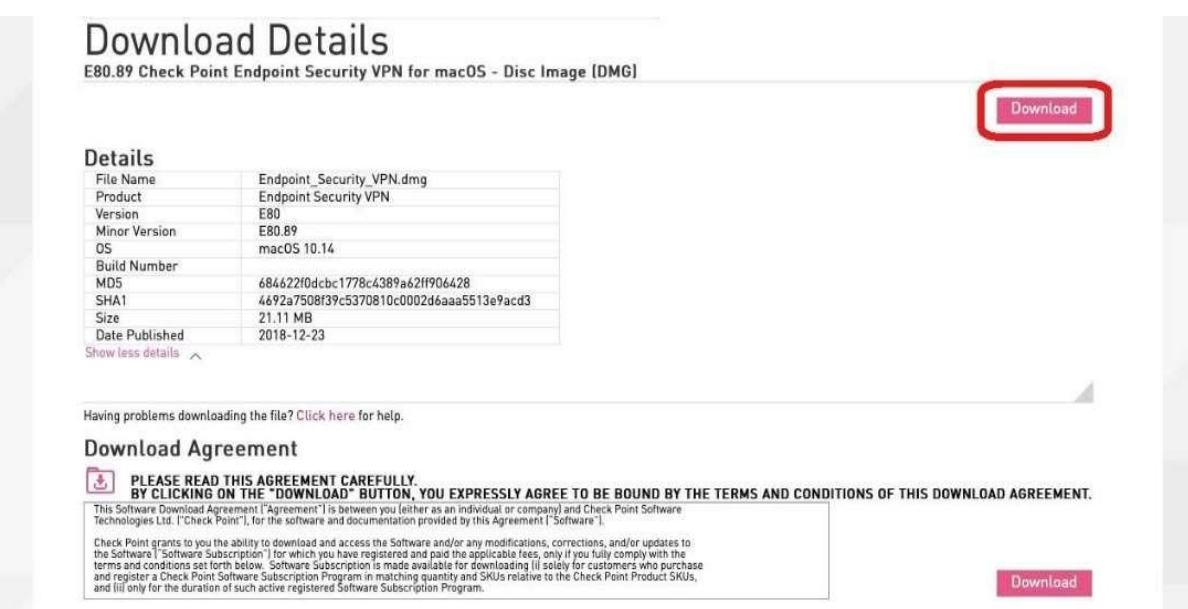

İndirilen uygulamayı çalıştırınız.

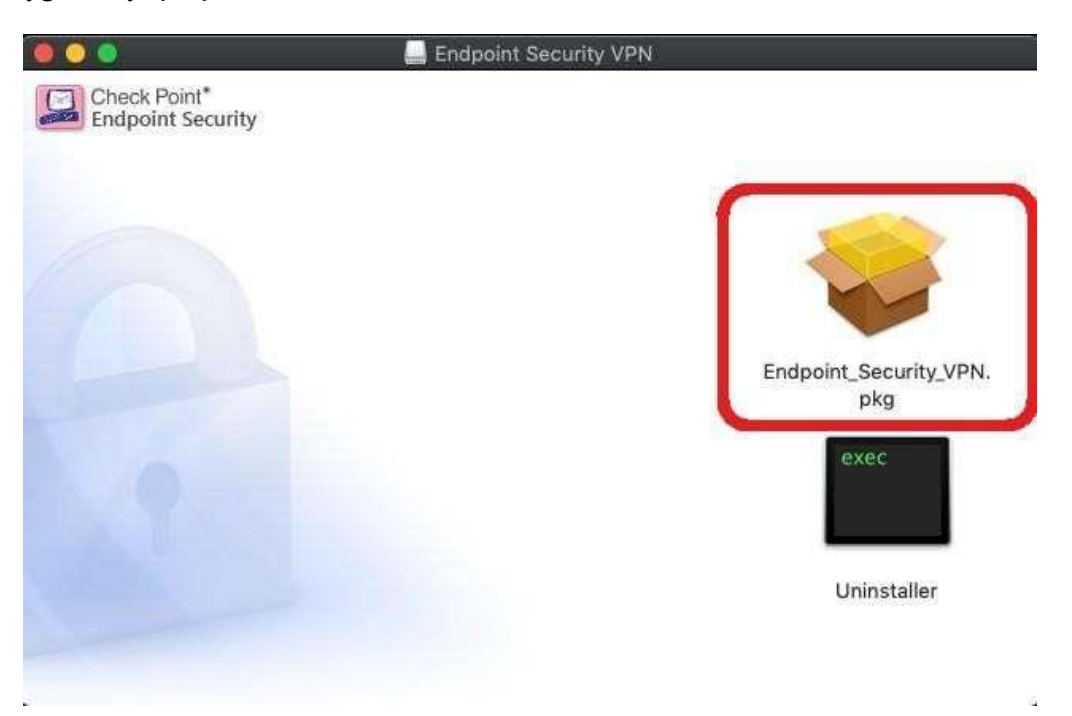

Çalıştırdıktan sonra **"Sürdür"** e tıklayınız.

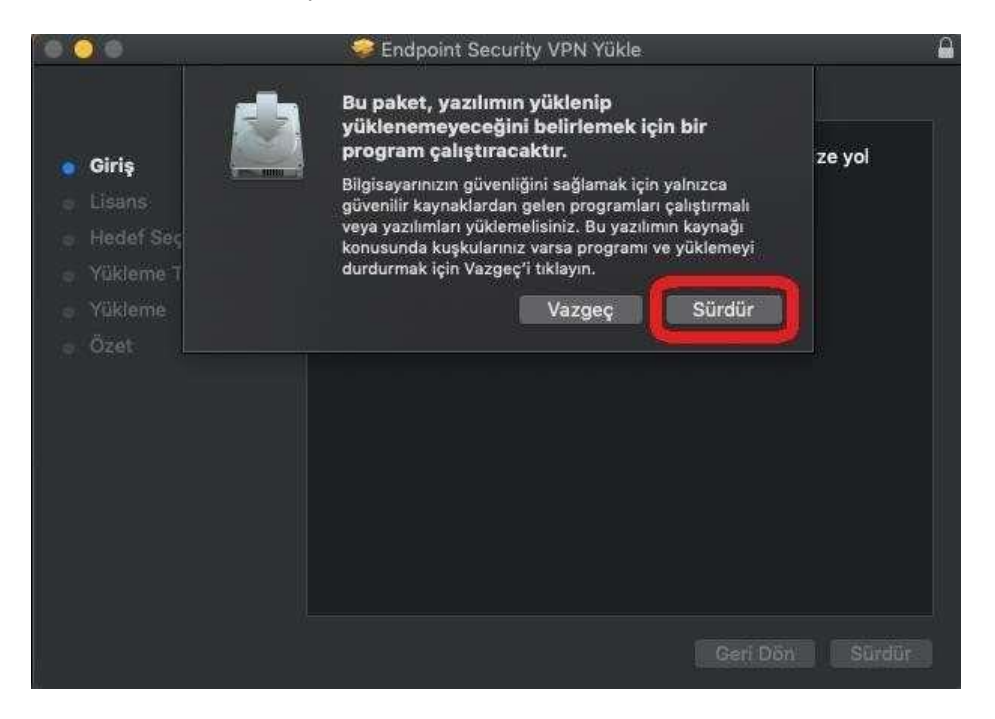

Tekrardan "**Sürdür"** e tıklayınız.

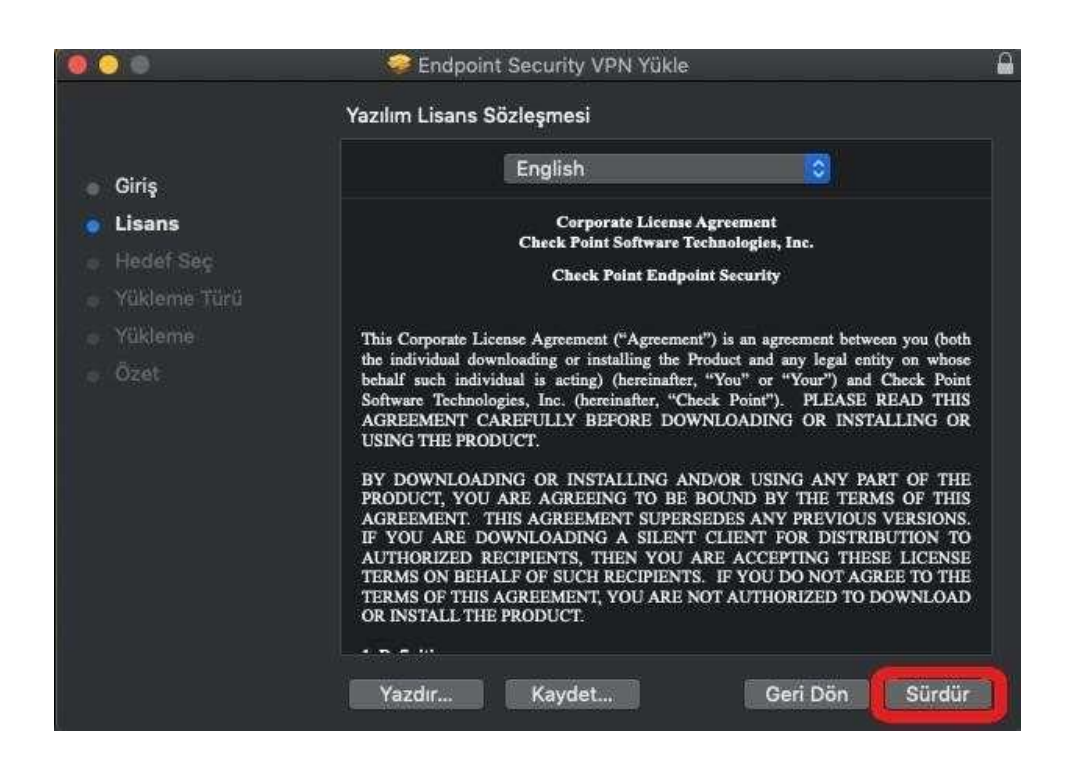

- Açılan pencerede **"Kabul Ediyorum"** a tıklayınız.

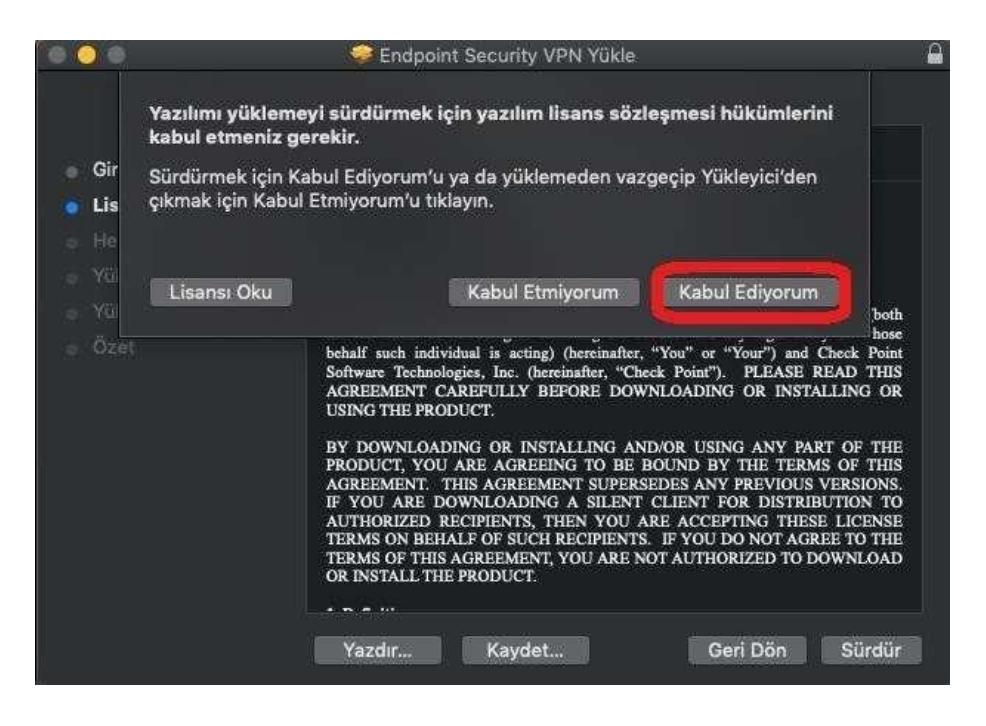

Açılan pencerede **"Yükle"** ye tıklayınız.

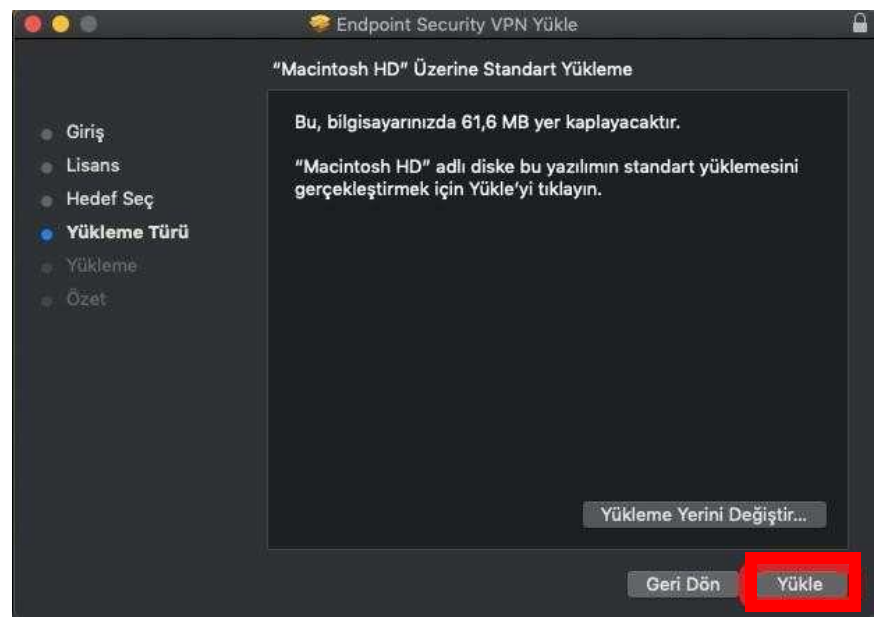

- Açılan pencerede bilgisayarınızın kullanıcı adı ve şifresini giriniz **"Yazılım Yükle"** tıklayınız.

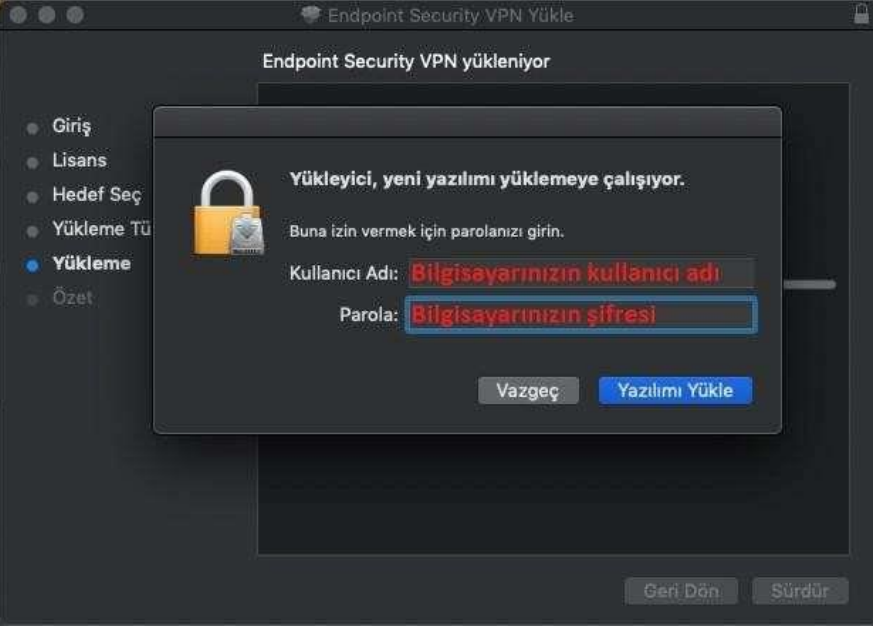

Yükleme bittikten sonra **"Uygulamalar"**dan **"Endpoint Security VPN"** uygulamasını çalıştırınız.

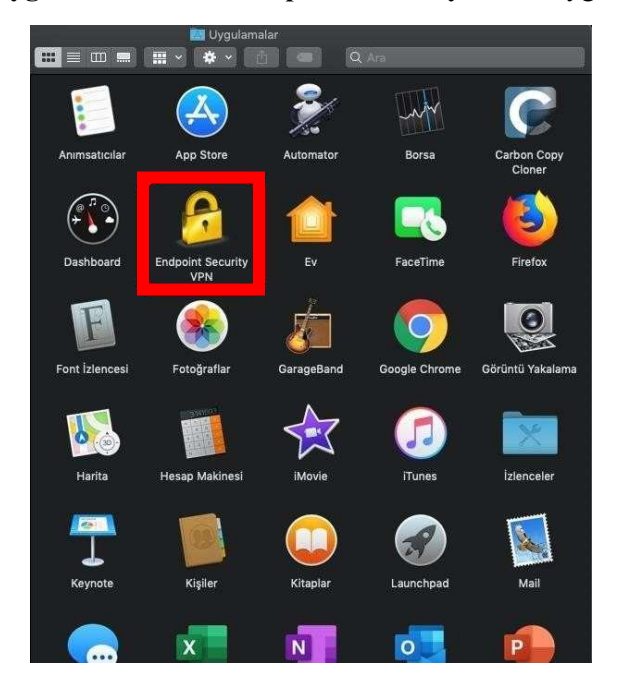

- Sağ üst tarafta **"Endpoint Security VPN"** uygulamasına tıklayıp **"Connect"** sekmesine tıklayınız.

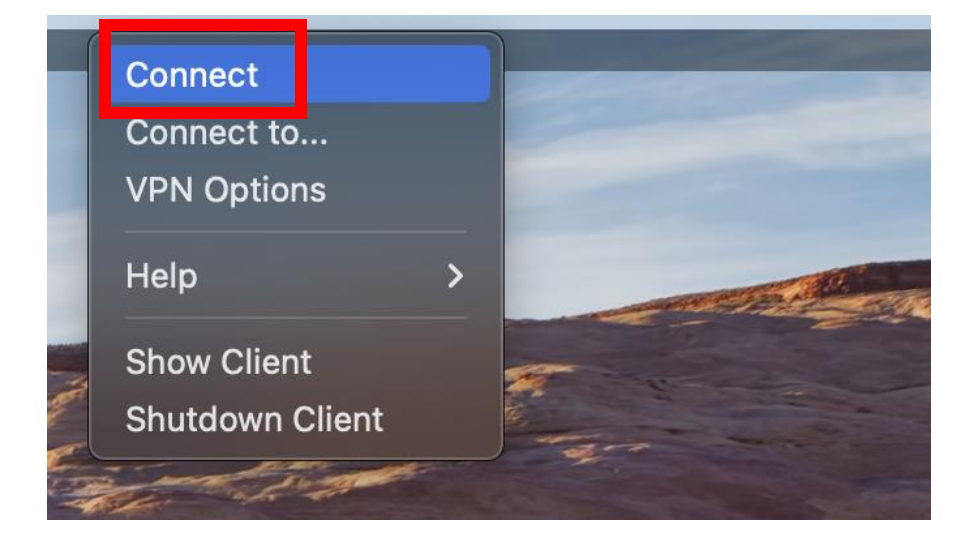

- Ekranda çıkan uyarıya **"YES"** diyerek devam ediniz.

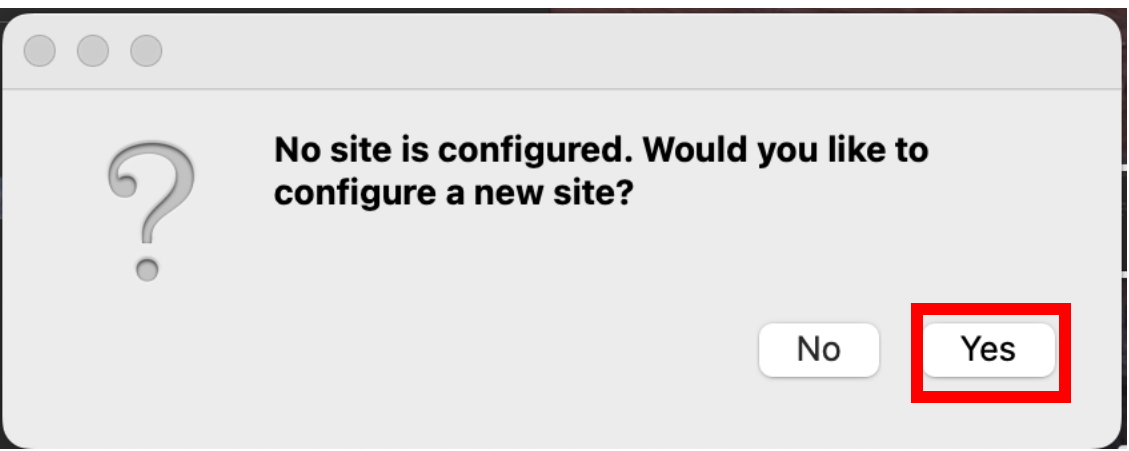

VPN client kurulumuna devam etmek için **"Next"** tıklayınız.

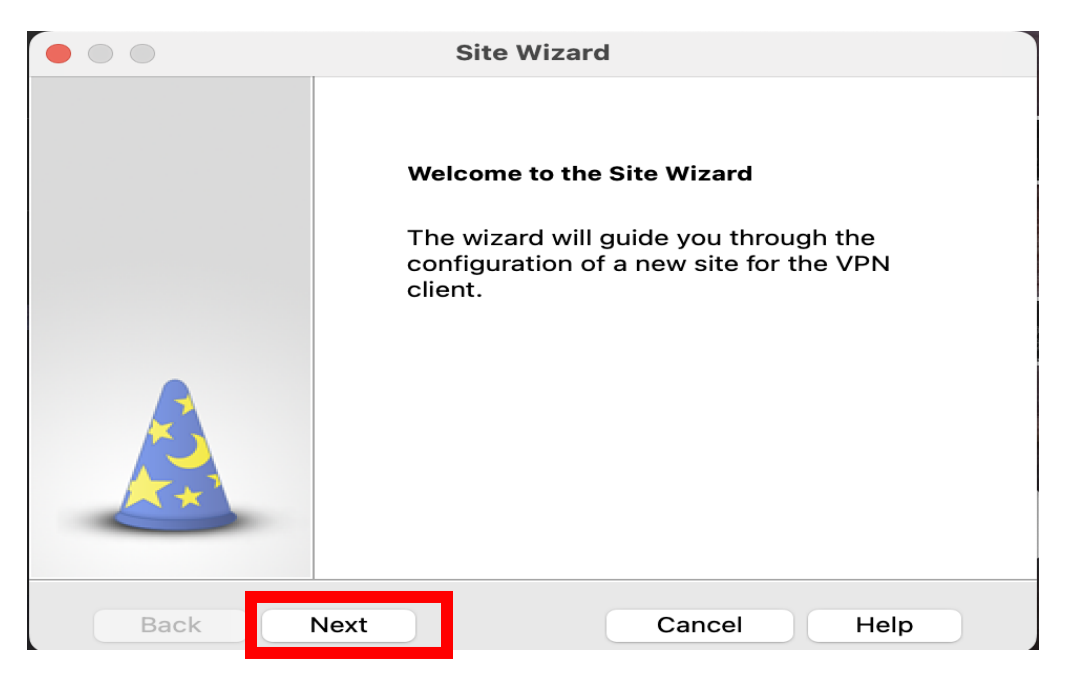

Açılan ekranda **"Server Address"** ve **"Display name"** alanlarına **"vpn.izmirekonomi.edu.tr"** yazınız. Kuruluma devam etmek için **"Next"** tıklayınız.

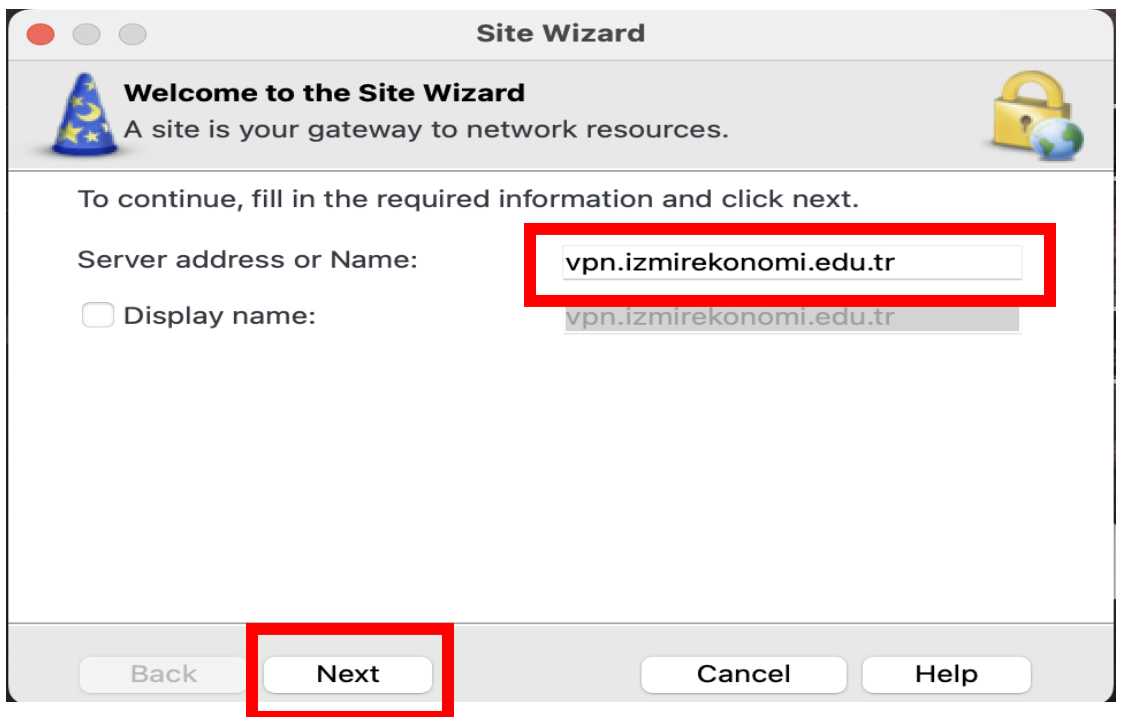

Açılan ekrandan **"Standard"** ı seçiniz.

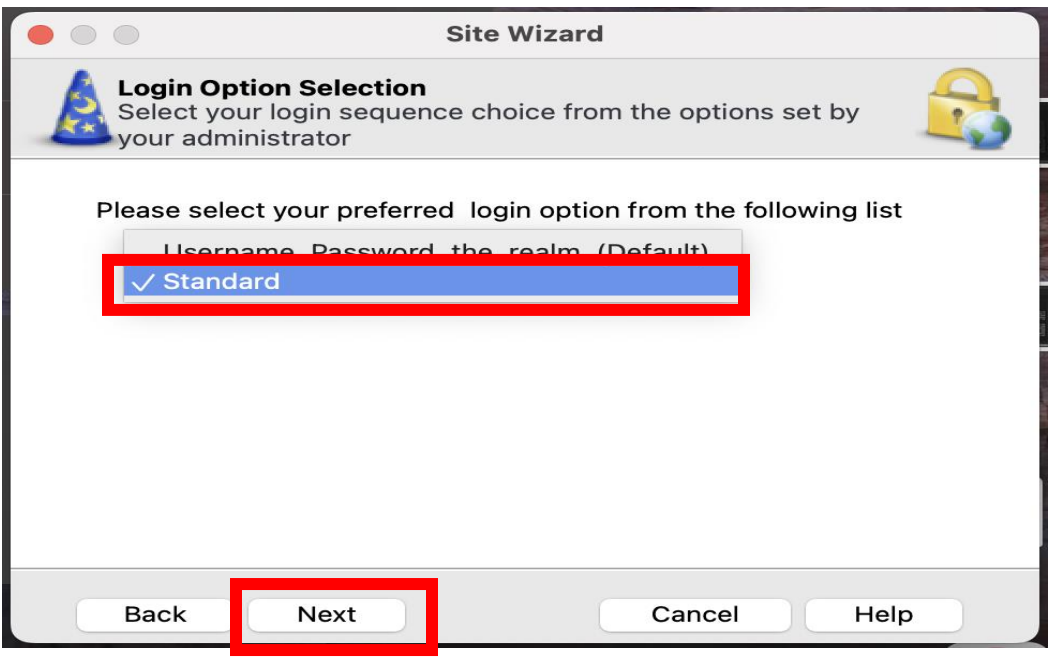

Açılan pencerede **"Username and Password"** sekmesi işaretleyiniz ve **"Next"** tıklayınız.

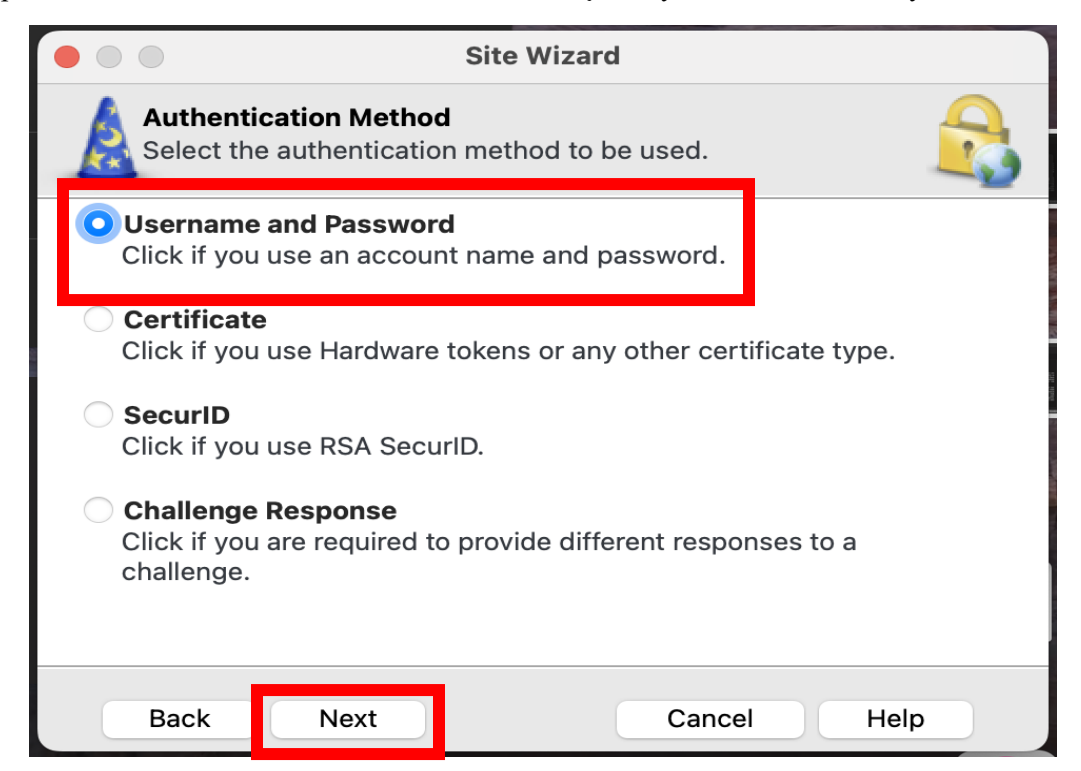

## KAMPÜS DIŞINDAN VPN ERİŞİM KILAVUZU

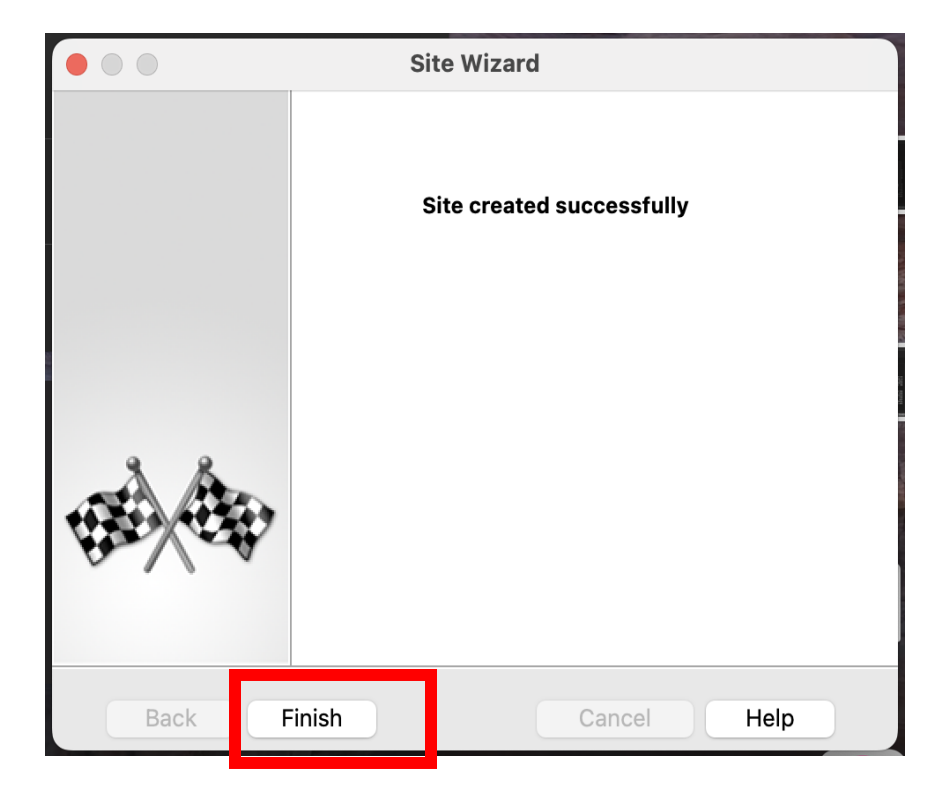

Açılan pencerede **"Finish"** butonuna basarak kurulumu bitiriniz.

Açılan pencerede **"YES"** butonuna basınız ve kurulumu bitiriniz.

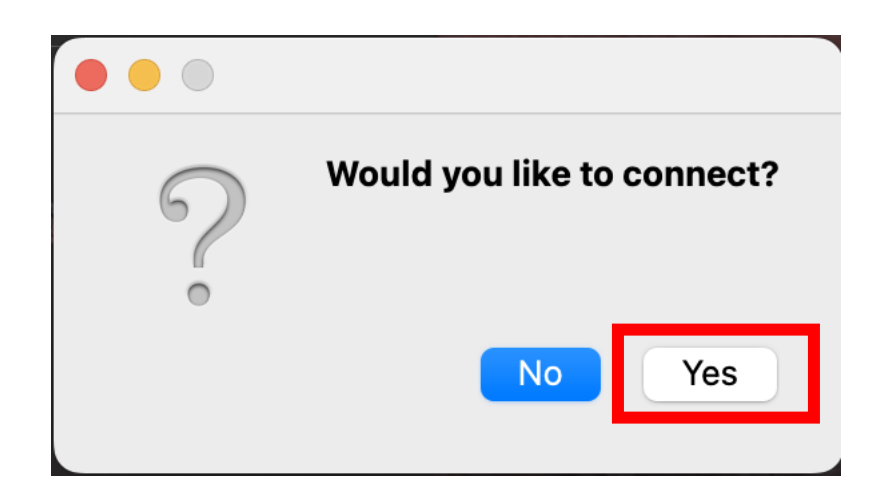

Kurulum bittikten sonra açılan pencerede **"EkoID"** ve **"EkoID şifre"**nizi giriniz **"Connect"** butonuna basınız.

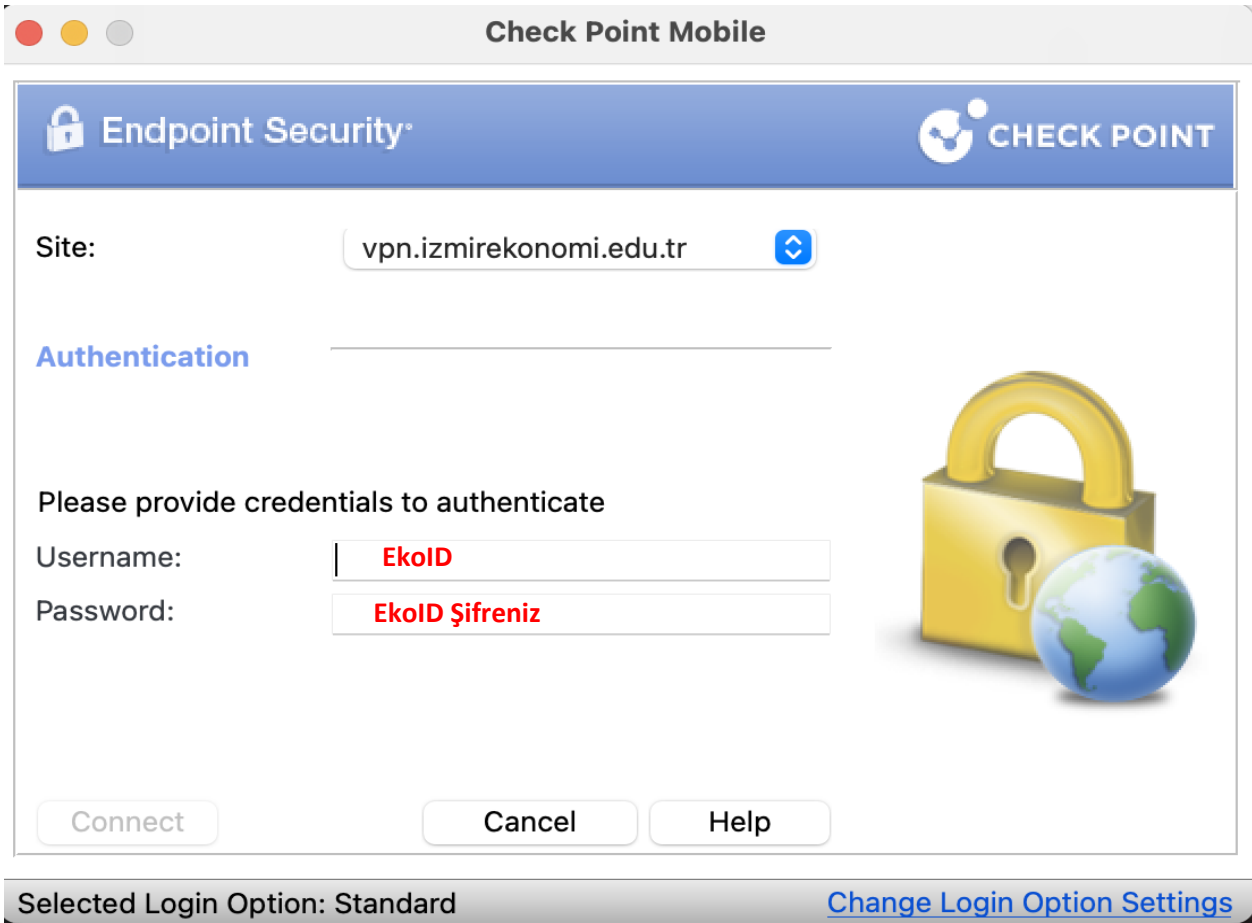